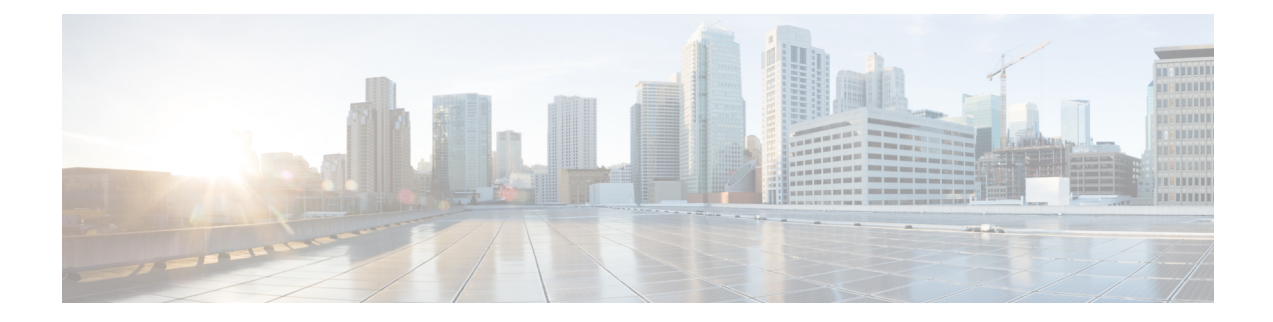

# **Configure the Managed Device**

Configuring a managed device means adding it to the Firepower Management Center and setting up its interfaces.

- Add a Managed Device to the Firepower [Management](#page-0-0) Center, on page 1
- Configure Managed Device [Interfaces,](#page-2-0) on page 3
- Add Static [Routes,](#page-4-0) on page 5
- Add a NAT [Policy,](#page-5-0) on page 6

## <span id="page-0-0"></span>**Add a Managed Device to the Firepower Management Center**

After you add a Firepower Threat Defense as a managed device, you configure it further using the Firepower Management Center.

### **Before you begin**

You must complete all of the following tasks first:

- Connect the Firepower [Management](b_deploy-firepower-appliances-fmc_chapter3.pdf#nameddest=unique_6) Center to the Network
- Connect the [Managed](b_deploy-firepower-appliances-fmc_chapter3.pdf#nameddest=unique_7) Device to the Network
- Configure the Firepower [Management](b_deploy-firepower-appliances-fmc_chapter4.pdf#nameddest=unique_16) Center
- **Step 1** In the Firepower Management Center, click **Devices** > **Device Management**.

### **Step 2** Click **Add** > **Device**.

Enter the information shown in the following figure.

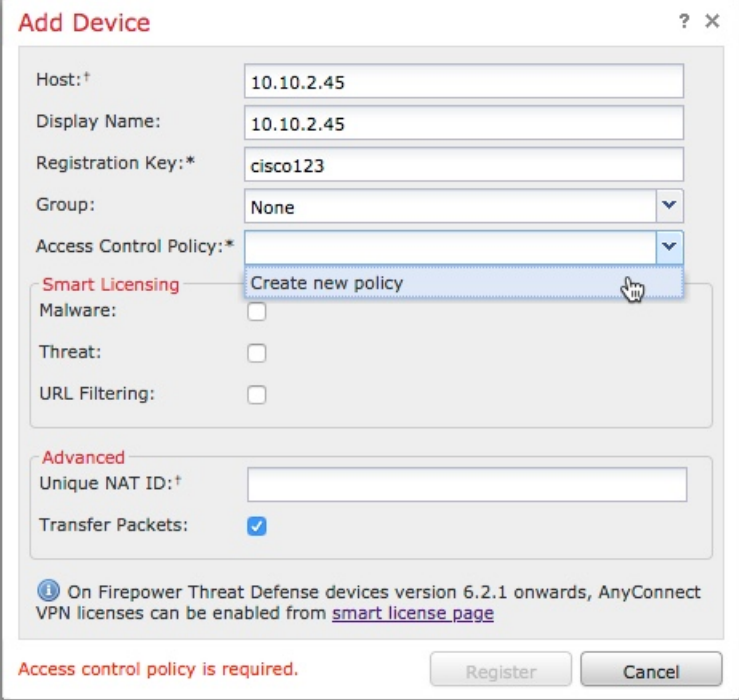

**Step 3** From the **Access Control Policy** list, click **Create New Policy**.

**Step 4** In the New Policy dialog box, enter a name and, optionally, a description for the policy and click **Block All Traffic** as the following figure shows. (You'll change the default policy action later.)

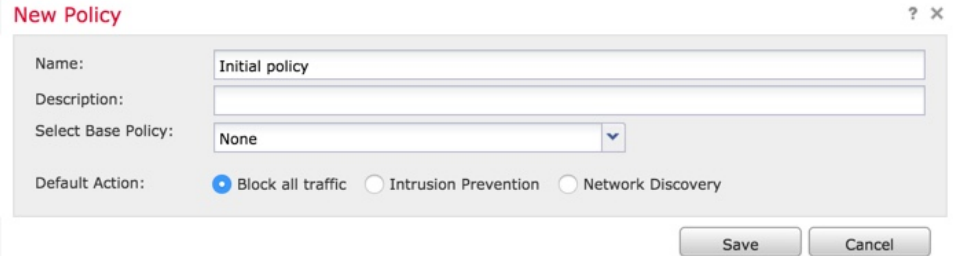

- **Step 5** Click **Save**.
- **Step 6** In the Add Device dialog box, check all the boxes in the Smart Licensing section.
- **Step 7** Check **Transfer Packets**.
- **Step 8** Click **Register** and wait for device discovery and registration to complete. The following page is displayed after the device has been added.

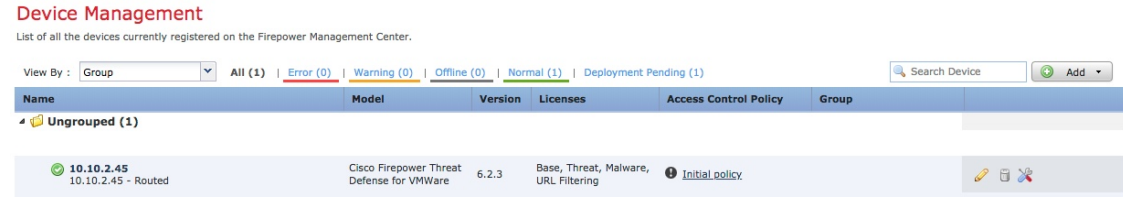

Ш

### **What to do next**

See Configure Managed Device [Interfaces,](#page-2-0) on page 3.

## <span id="page-2-0"></span>**Configure Managed Device Interfaces**

This task shows how to configure the managed device's inside and outside interfaces with IP addresses and subnet masks. Refer to the sample network diagram About the [Network](b_deploy-firepower-appliances-fmc_chapter1.pdf#nameddest=unique_4) Setup.

#### **Before you begin**

See Configure Managed Device [Interfaces,](#page-2-0) on page 3.

- **Step 1** In the Firepower Management Center, click **Devices** > **Device Management**. **Step 2** Click (edit) next to your managed device. The Interfaces tab page is displayed. **Step 3** Click (edit) next to **GigabitEthernet0/0** to configure the inside interface. **Step 4** From the **Mode** list, click **None**. **Step 5** Check **Enabled**. **Step 6** In the **Name** field, enter **inside**. **Step 7** From the **Security Zone** list, click **New**.
- **Step 8** In the New Security Zone dialog box, enter **insidezone** and click **OK**.
- **Step 9** Click the **IPv4** tab.
- **Step 10** From the **IP Type** list, click **Use Static IP**.
- **Step 11** In the **IP Address** field, enter **10.10.1.1/24**. The following figure shows an example.

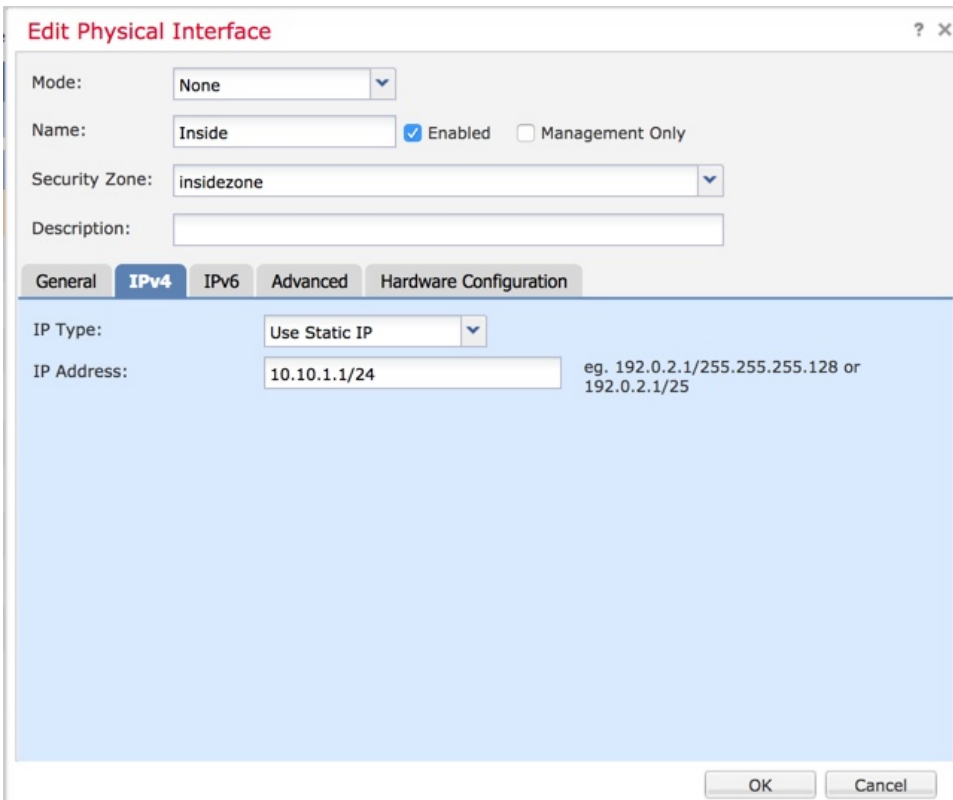

### **Step 12** Click **OK**.

**Step 13** Repeat these tasks to configure the remaining interface as follows:

a) **Name**: **outside** Interface: **GigabitEthernet0/1**

**Security Zone**: **outsidezone**

**IPv4 Address**: **209.165.200.255/16**

- Depending on what type of device you're managing, the interfaces might be identified differently than the preceding. For example, a virtual managed device has interfaces numbered GigabitEthernet0/0, GigabitEthernet0/1, and so on. A Firepower Threat Defense 4100 or 9300 series device hasinterfaces numbered Ethernet1/1, Ethernet2/1, Ethernet3/1, and so on. **Note**
- **Step 14** At the top of the page, click **Save**. Your interfaces should be displayed as follows:

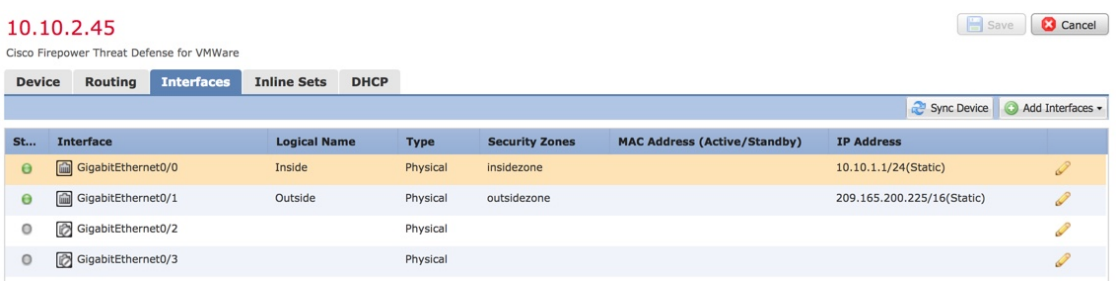

#### **What to do next**

See Add Static [Routes,](#page-4-0) on page 5.

## <span id="page-4-0"></span>**Add Static Routes**

A static route is a one-hop route that causes network traffic to go directly to a mapped resource; in this case, the outside gateway. We recommend setting up a static route in a simple network such as this.

For more information about static and dynamic routing, see [Supported](https://www.cisco.com/c/en/us/td/docs/security/firepower/623/configuration/guide/fpmc-config-guide-v623/routing_overview_for_firepower_threat_defense.html?bookSearch=true#ID-2101-0000000e) Route Types.

**Step 1** In the Firepower Management Center, click **Devices** > **Device Management**. **Step 2** Click (edit) next to your managed device. **Step 3** Click the **Routing** tab. **Step 4** Click **Static Route**. **Step 5** Click **Add Route**. **Step 6** Enter the following information in the Add Static Route Configuration dialog box: **Interface** Click **outside**. **Available Network** Add **any-ipv4** to **Selected Networks Gateway** Click (add) and **Name** the gateway **outsidegateway** with a **Network** value of **209.165.200.254**.

The following figure shows an example.

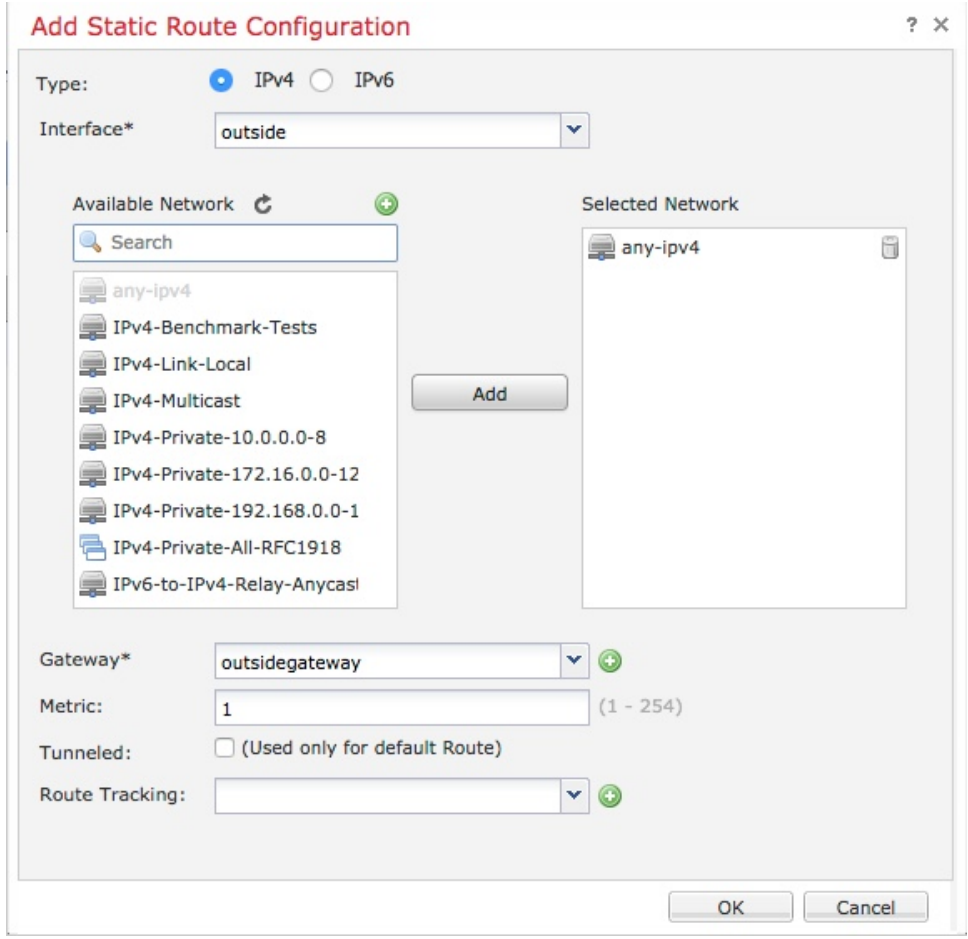

#### **Step 7** Click **OK**.

<span id="page-5-0"></span>**Step 8** At the top of the page, click **Save**.

#### **What to do next**

See Add a NAT [Policy,](#page-5-0) on page 6.

## **Add a NAT Policy**

The managed device uses NAT to enable communication between internal, non-routable IP addresses (like 10.10.2.1) and the internet. Routable, public IP addresses are scarce; without NAT, you would be severely restricted in the IP addresses you could use. The NAT policy you set up in this task forwards packets from the inside interface to the outside interface.

For more information about NAT, see Why Use [NAT?](https://www.cisco.com/c/en/us/td/docs/security/firepower/623/configuration/guide/fpmc-config-guide-v623/network_address_translation__nat__for_firepower_threat_defense.html?bookSearch=true)

**Step 1** In the Firepower Management Center, click **Devices** > **NAT**.

- **Step 2** Click **New Policy** > **Threat Defense NAT**.
- **Step 3** In the New Policy dialog box, enter the following information:

**Name** Enter **Inside-Outside-NAT Description** Enter an optional description. **Selected Devices** Add 10.10.2.45 to **Selected Devices**.

- **Step 4** Click **Save**.
- **Step 5** After the page refreshes, click **Add Rule**.
- **Step 6** Click the **Interface Objects** tab.
- **Step 7** Add the security zones you created earlier as source and destination interface objects as follows:

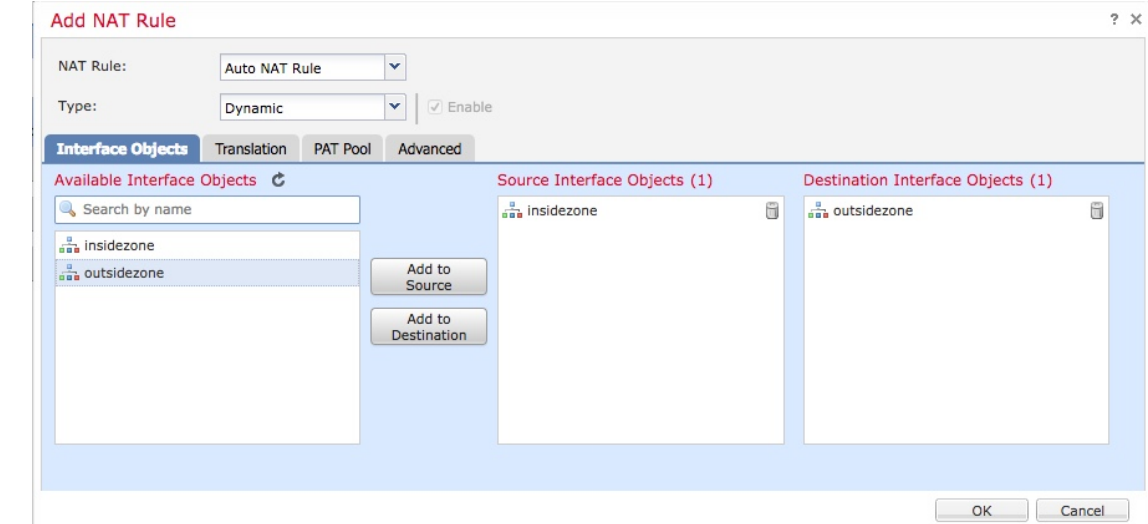

- **Step 8** Click the **Translation** tab.
- **Step 9** Click (Add) next to **Original Source**.
- **Step 10** In the New Network Objects dialog box, enter the following information:

**Name** Enter **insidesubnet Description** Enter an optional description. **Network** Enter **10.10.2.0/24**

**Step 11** From the **Translated Source** list, click **Destination Interface IP**. The following figure shows an example Add NAT Rule dialog box.

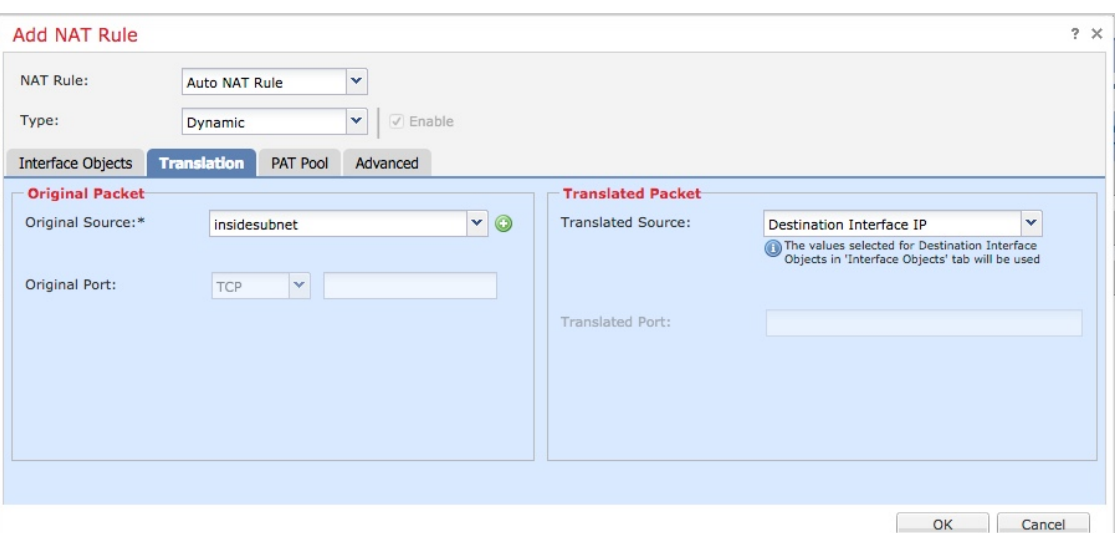

### **Step 12** Click **OK**.

**Step 13** At the top of the page, click **Save**.

### **Step 14** Deploy your changes.

- a) At the top of the page, click **Deploy**.
- b) Optional. Expand the device to display the changes you're about to make.
- c) Check the box to the left of the device. The following figure shows an example.

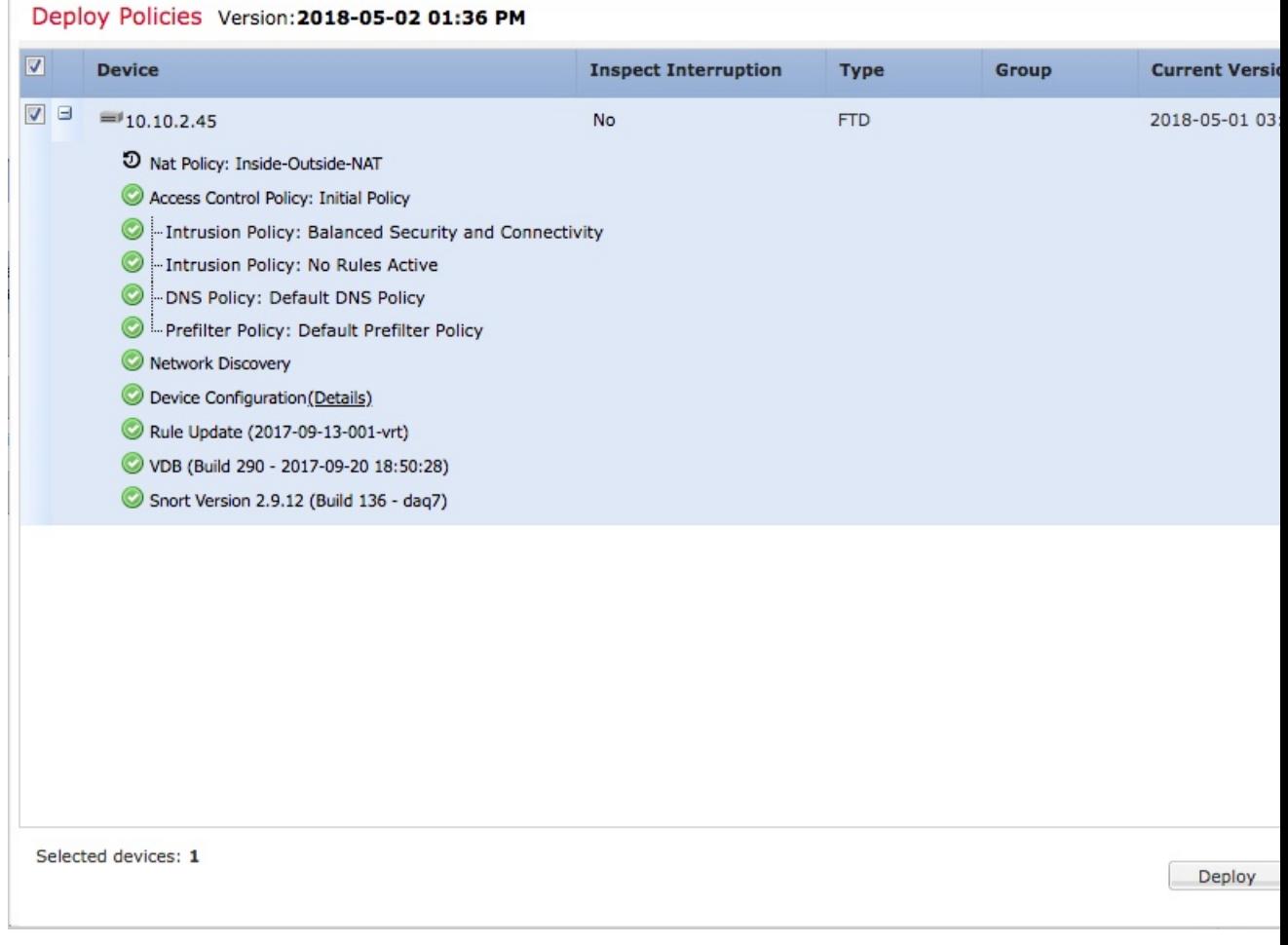

### d) Click **Deploy**.

e) Wait while the changes are deployed; deployment can take several minutes. Messages are displayed to indicate the progress of the deployment.

### **What to do next**

See Test the [System](b_deploy-firepower-appliances-fmc_chapter6.pdf#nameddest=unique_21).

 $\mathbf I$